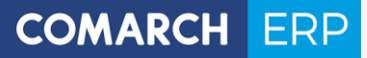

Zmiany funkcjonalne wprowadzone w Comarch ERP XL w wersji 2019.2.1

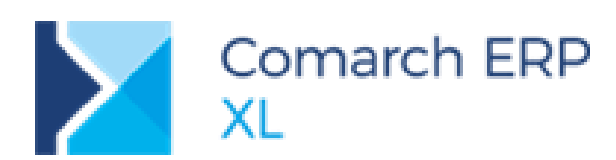

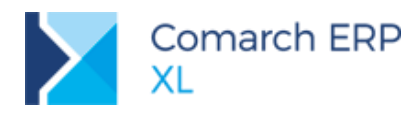

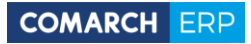

# Spis treści

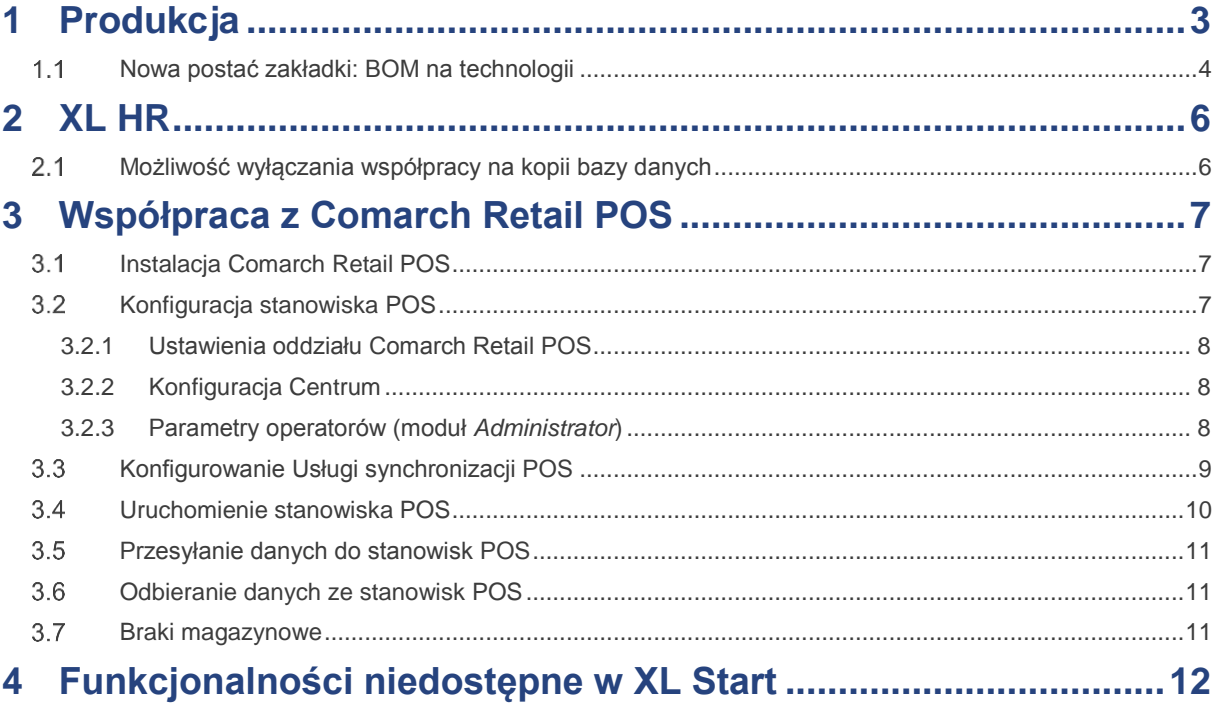

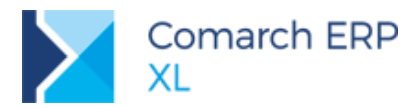

<span id="page-2-0"></span>Ramowy harmonogram wersji Comarch ERP XL w drugim półroczu 2019 r.

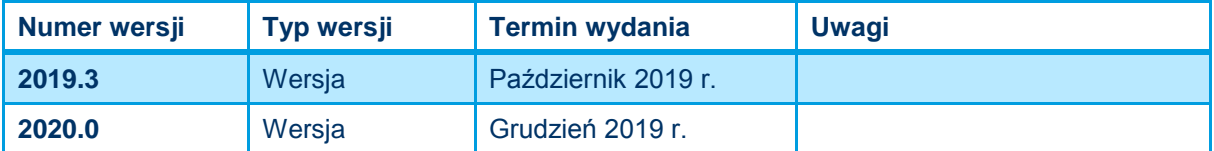

Zestawienie aplikacji, z którymi współpracuje Comarch ERP XL 2019.2.1

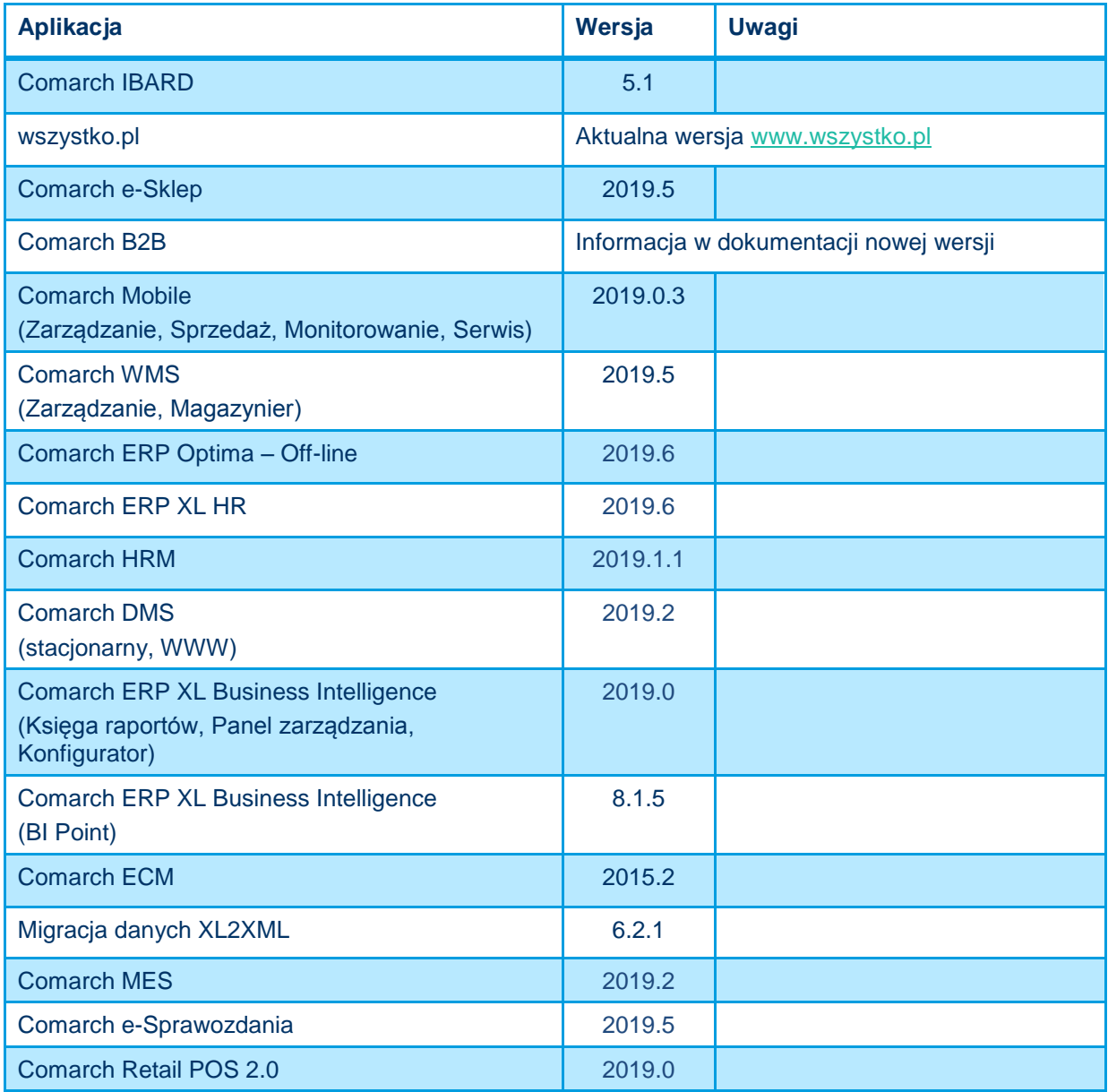

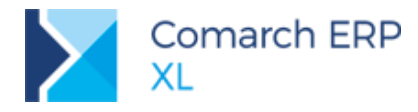

# **1 Produkcja**

#### <span id="page-3-0"></span>**Nowa postać zakładki: BOM na technologii**  $1.1$

W oknie Technologii produkcji, na zakładce **[BOM]**, została udostępniona lista materiałów w postaci nowej kontrolki. Oferuje ona szereg funkcjonalności ułatwiających pracę z materiałami na technologii. Umożliwiają one m.in. grupowanie po dowolnej kolumnie/kolumnach, sortowanie czy tworzenie reguł wyróżniania komórek/wierszy.

Na nowej liście możemy zatem wyróżniać np. materiały, dla których nie wskazano ilości, lub dla których zdefiniowano wybraną jednostkę miary. Dzięki temu łatwiej będzie walidować poprawność definiowania technologii.

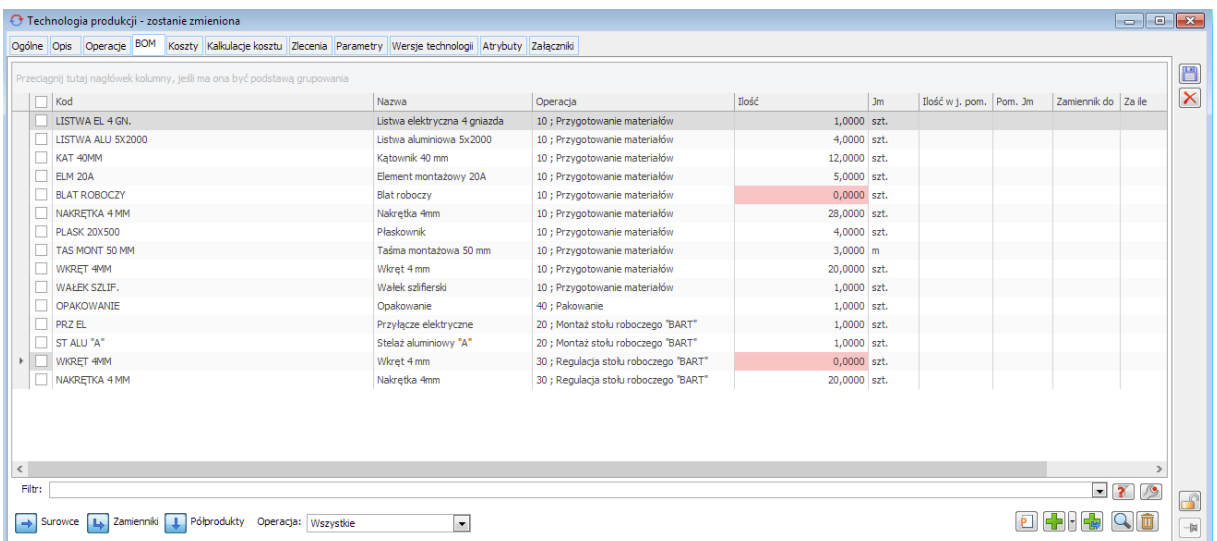

<span id="page-3-1"></span>Rys 1. Nowa lista materiałów na zakładce: BOM. Wyróżnione materiały, dla których nie zdefiniowano ilości

Aby wprowadzić przykładowe wyróżnienie materiałów, dla których nie zdefiniowano ilości, należy kliknąć prawym przyciskiem myszy na nagłówku kolumny: Ilość. Zostanie otworzone menu, z którego wybieramy funkcję **Formatowanie warunkowe**. Następnie wybieramy funkcję **Reguły wyróżniania komórek** i dalej funkcję **Równe** (jak na [Rys 1\)](#page-3-1).

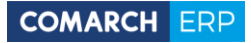

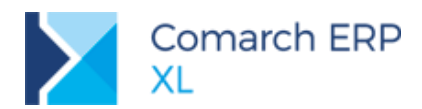

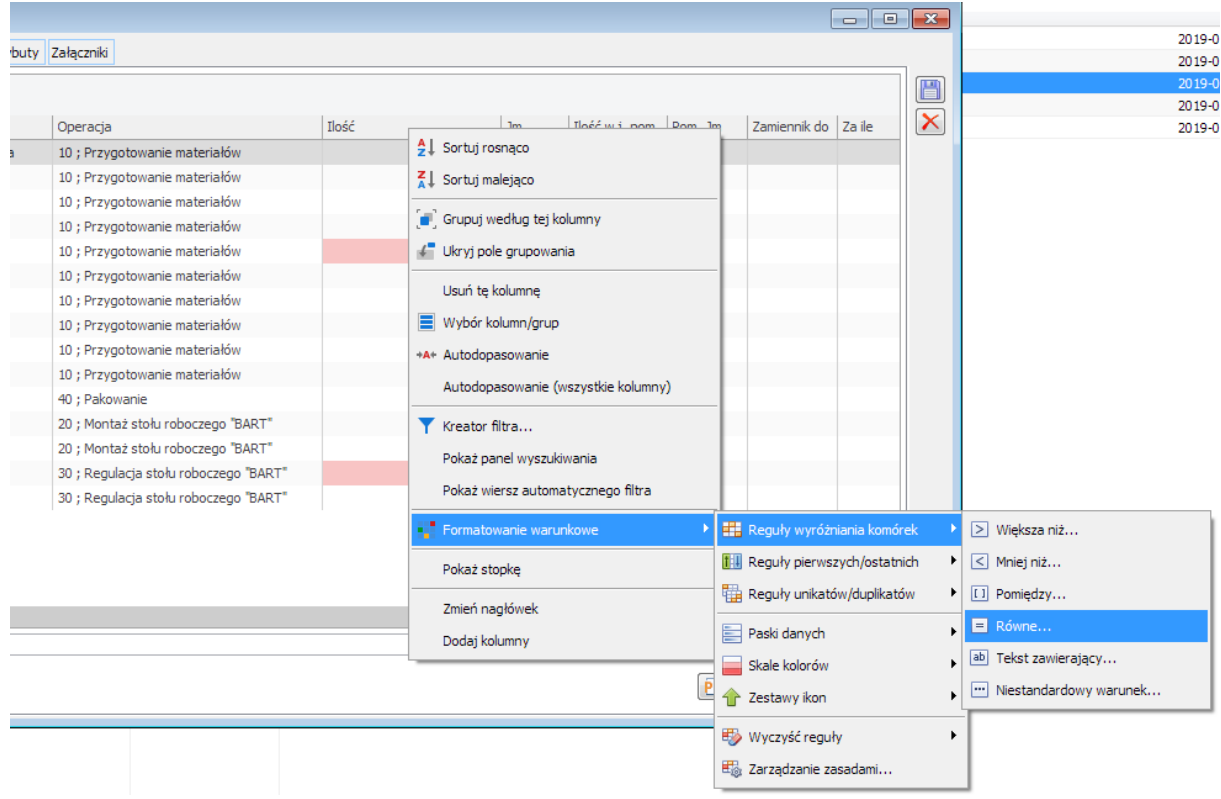

Rys 2. Definiowanie wyróżniania komórek w kolumnie: Ilość

Następnie, w wyświetlonym oknie dla funkcji: Równe, wprowadzamy wartość 0. W combo wyświetlonym obok możemy wybrać sposób wyróżniania komórek, które będą miały taką wartość. Po zaznaczeniu parametru **Zastosuj formatowanie do całego wiersza**, wyróżniony zostanie cały wiersz na liście.

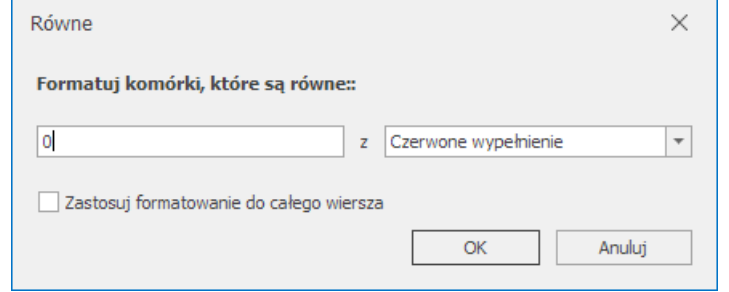

Rys 3. Wprowadzanie wartości i określenie sposobu wyróżnienia komórek

Grupowanie po wybranych kolumnach umożliwia nam z kolei analizę materiałów, które zostały np. przypisane do danej operacji (jeśli grupujemy po kolumnie: Operacja). Aby pogrupować listę po wybranej kolumnie, należy zaznaczyć nagłówek tej kolumny i przeciągnąć go na pasek, wyświetlony nad listą.

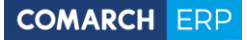

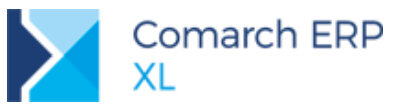

| $\Box$ Kod                                     | Nazwa                        | Operacja                      | $\triangle$ Ilość |              | <b>Jm</b> | Ilość w j. pom. Pom. Jm | Zamiennik do Za ile |  |
|------------------------------------------------|------------------------------|-------------------------------|-------------------|--------------|-----------|-------------------------|---------------------|--|
| Operacja: 10 ; Przygotowanie materiałów        |                              |                               |                   |              |           |                         |                     |  |
| LISTWA EL 4 GN.                                | Listwa elektryczna 4 gniazda | 10 ; Przygotowanie materiałów |                   | 1.0000 szt.  |           |                         |                     |  |
| LISTWA ALU 5X2000                              | Listwa aluminiowa 5x2000     | 10 ; Przygotowanie materiałów |                   | 4,0000 szt.  |           |                         |                     |  |
| KAT 40MM                                       | Katownik 40 mm               | 10 ; Przygotowanie materiałów |                   | 12.0000 szt. |           |                         |                     |  |
| <b>ELM 20A</b>                                 | Element montażowy 20A        | 10 ; Przygotowanie materiałów |                   | 5,0000 szt.  |           |                         |                     |  |
| <b>BLAT ROBOCZY</b>                            | <b>Blat roboczy</b>          | 10 ; Przygotowanie materiałów |                   | 0.0000 szt.  |           |                         |                     |  |
| NAKRETKA 4 MM                                  | Nakretka 4mm                 | 10 ; Przygotowanie materiałów |                   | 28,0000 szt. |           |                         |                     |  |
| <b>PLASK 20X500</b>                            | Płaskownik                   | 10 ; Przygotowanie materiałów |                   | 4,0000 szt.  |           |                         |                     |  |
| TAS MONT 50 MM                                 | Taśma montażowa 50 mm        | 10 ; Przygotowanie materiałów |                   | 3,0000 m     |           |                         |                     |  |
| <b>WKRET 4MM</b>                               | Wkret 4 mm                   | 10 ; Przygotowanie materiałów |                   | 20,0000 szt. |           |                         |                     |  |
| WAŁEK SZLIF.                                   | Wałek szlifierski            | 10 ; Przygotowanie materiałów |                   | 1,0000 szt.  |           |                         |                     |  |
| Operacja: 20 ; Montaż stołu roboczego "BART"   |                              |                               |                   |              |           |                         |                     |  |
| Operacja: 30; Regulacja stołu roboczego "BART" |                              |                               |                   |              |           |                         |                     |  |
| Operacja: 40 ; Pakowanie                       |                              |                               |                   |              |           |                         |                     |  |
|                                                |                              |                               |                   |              |           |                         |                     |  |
|                                                |                              |                               |                   |              |           |                         |                     |  |
|                                                |                              |                               |                   |              |           |                         |                     |  |
|                                                |                              |                               |                   |              |           |                         |                     |  |
|                                                |                              |                               |                   |              |           |                         |                     |  |

Rys 4. Lista materiałów, na zakładce: BOM, pogrupowana wg operacji, do której zostały wprowadzone materiały

# <span id="page-5-0"></span>**2 XL HR**

#### <span id="page-5-1"></span>**Możliwość wyłączania współpracy na kopii bazy danych**  $2.1$

Podczas wykonywania kopii bezpieczeństwa bazy danych z poziomu Menadżera baz (przyciskiem  $\left[\mathbb{H}\right]$ ) do opcji **Zapisu kopii do pliku na serwerze** dodano możliwość wyłączenia ustawień współpracy z bazą XL HR.

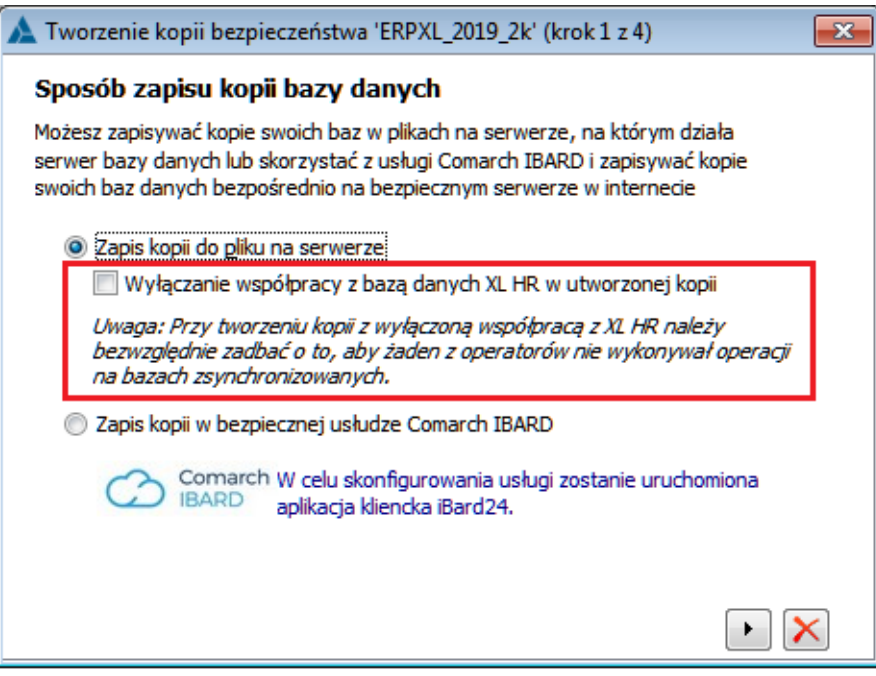

Rys 5. Zapis kopii bazy danych z opcją wyłączenia współpracy z bazą XL HR

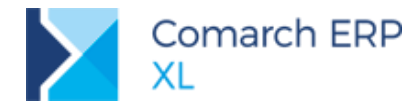

Jeśli zostanie zaznaczony nowy parametr **Wyłączanie współpracy z bazą danych XL HR** w utworzonej kopii, to po odtworzeniu takiej bazy z kopii w ustawieniach konfiguracji/HR nie będzie zaznaczony parametr **Synchronizuj strukturę organizacyjną i dane kadrowe**. A co za tym idzie baza ta nie będzie generowała zapisów po stronie XL HR.

W trakcie wykonywania takiej kopii należy przestrzegać zasady, aby żaden z operatorów nie wykonywał operacji na bazach zsynchronizowanych. O czym informuje użytkowników umieszczona poniżej parametru uwaga.

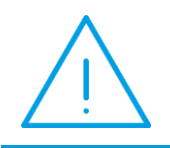

**Uwaga:** Możliwość wyłączania współpracy jest dostępna tylko przy zapisie pliku na dysku lokalnym lub serwerze. Nie jest to możliwe w trakcie tworzenia kopii za pomocą Comarch IBARD.

Nowa opcja została wprowadzona głównie na potrzeby tworzenia kopii roboczych dla baz danych, gdzie taka współpraca nie zawsze jest konieczna.

# <span id="page-6-0"></span>**3 Współpraca z Comarch Retail POS**

W wersji 2019.2.1 udostępniamy możliwość współpracy z **Comarch Retail POS**. Wersja, z którą aktualnie współpracujemy to 2019.0.

**Retail POS** skonfigurowany z **Comarch ERP XL**, daje możliwości tworzenia stanowisk pracy detalicznej, na których mogą być wystawiane paragony lub faktury. Dokumenty wystawiane na stanowiskach POS są następnie przesyłane do centrali, czyli do bazy **Comarch ERP XL** Oprócz dokumentów handlowych oraz korekt do nich, możliwe jest również wystawianie zapisów kasowych KP i KW oraz dodawanie i modyfikacja kart kontrahentów.

#### <span id="page-6-1"></span> $3.1$ **Instalacja Comarch Retail POS**

**Comarch Retail POS** instaluje się z wykorzystaniem narzędzia **Comarch ERP Auto Update** v. 2019.0. Instrukcja instalacji POS znajduje się w dokumentacji *[Comarch Retail POS 2018.5.pdf](https://www.erp.comarch.pl/partnerzy/Users/Partner/pl/cdn_retail/dokumentacja/podreczniki/Aktualne/Wersja%20polska/Comarch%20Retail%20POS%202018.5.pdf)* dostępnej na stronach walidowanych w sekcji Comarch Retail.

Wszystkie poniższe informacje opisujące współpracę pomiędzy aplikacjami nie zmieniły się od wersji Beta, czyli zawierają tą samą treść, jaka została już udostępniona w dokumencie o nowościach do wersji poprzedniej (*Zmiany funkcjonalne wprowadzone w Comarch ERP XL 2019.2.pdf* dostępnej również się na stronach walidowanych).

## <span id="page-6-2"></span>**Konfiguracja stanowiska POS**

Konfiguracja stanowiska POS realizowana jest w module *Administrator oddziałów*. Aby dodać nowy oddział typu Retail POS należy:

- w Panelu głównym przejść na zakładkę **[Oddziały]** i wybrać opcję: *Kreator nowego oddziału Comarch Retail POS,*
- lub w Panelu głównym przejść na zakładkę **[Ogólne],** wybrać opcję: *Oddziały,* na otwartej liście oddziałów w polu typ wskazać *Comarch Retail POS* a następnie przyciskiem plusa rozpocząć kreowanie nowego oddziału.

W pierwszym kroku kreatora należy wskazać jakie typy dokumentów mają być obsługiwane w POS – obecnie do wyboru są paragony i faktury oraz wybrać domyślny magazyn. Należy wskazać zwykły magazyn nieoddziałowy.

W drugim kroku należy ustawić parametry konfiguracyjne, które zostaną przesłane na wszystkie stanowiska POS danego oddziału.

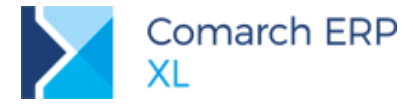

W trzecim kroku należy określić domyślne grupy towarów i kontrahentów, z których dane będą przekazywane do oddziału POS oraz domyślny cennik. Wybranie Grup głównych spowoduje wysyłanie wszystkich towarów i kontrahentów do oddziału. Oddzielnie należy wskazać grupę, do której będą trafiać kontrahenci dodani w POS.

W kroku czwartym dodawane jest Centrum w *Strukturze firmy*. Przyciskiem plusa należy dodać nowe Centrum, uzupełnić nazwę, opis, przypisać odpowiednią Pieczątkę firmy. Jeśli o w oddziale POS powinny być inne dane niż w centrali wówczas należy utworzyć nową Pieczątkę firmy dedykowaną dla oddziału POS. Przed zapisaniem Centrum konieczne jest ustalenie na zakładce **[Formy płatności]**, które z form płatności mają być widoczne w oddziale. Należy edytować żądaną formę płatności oraz zaznaczyć parametr – **Dostępna w oddziale**.

Po zapisaniu okna Centrum następuje powrót do kreatora i zakończenie kreacji Oddziału.

<span id="page-7-0"></span>Po zakończeniu kreacji Oddziału konieczne jest zdefiniowanie kolejnych ustawień w systemie.

### **3.2.1 Ustawienia oddziału Comarch Retail POS**

Na zakładce **[Waluty]** należy ustawić walutę domyślną, w jakiej będzie pracował POS oraz waluty wraz z kursem, które będą konieczne np. w przypadku wysyłania cenników w walucie innej niż domyślna.

Na zakładce **[Synchronizacja]** należy ustawić operatora z uprawnieniami do wystawiania dokumentów, który jest konieczny do zapisywania dokumentów i innych przesłanych z POS danych. Konieczne jest również wpisanie hasła, jeśli operator je posiada. Ten sam operator musi być dodany na zakładce **[Operatorzy]** Centrum powiązanego z odziałem POS.

Na zakładce **[Stanowiska POS]** należy dodać oddzielne stanowiska dla każdego punktu sprzedaży detalicznej pracującej z wykorzystaniem **Comarch Retail POS**. Przed dodaniem stanowiska konieczne jest zdefiniowanie Rejestru kasowego oddziałowego oraz ustalenie na nim na zakładce **[Operacje]** odpowiednich rodzajów operacji (przychodowych i rozchodowych).

Dla każdego stanowiska POS należy ustawić, kod, nazwę, serię. Seria musi być oddziałowa. Należy również pamiętać, aby dla ustalonej serii zaznaczyć na zakładce **[Dokumenty]** odpowiednie pozycje, czyli FS i PA.

W tabeli *Formy płatności* dostępne są te formy, które w Centrum mają zaznaczony parametr **Dostępna w oddziale**. Dla każdej formy płatności można ustalić nazwę, która będzie prezentowana w POS, rejestr, do którego mają trafiać zapisy wynikające z zapłaty daną formą, ustawić parametr **Bez KP/KW**, który określa, czy dana forma płatności ma powodować powstawanie zapisów KP/KW oraz parametr **Wyczyść po zamknięciu sesji**.

Na zakładce **[Parametry]** należy ustawić parametry związane z tym konkretnym stanowiskiem POS. Na zakładce **[Urządzenia zewn.]** należy wybrać rodzaj drukarki fiskalnej oraz określić, czy jest używana oraz w jaki sposób szuflada kasowa. Na zakładce **[Operatorzy**] należy dodać tych operatorów, którzy będą mieli prawo pracy na danym stanowisku POS. Operator dodany do stanowiska POS automatycznie dodawany jest do Centrum powiązanego z danym oddziałem. Na zakładce **[Wydruki]** znajdują się wszystkie wydruki wykorzystywane w **Comarch Retail POS**. Po podniesieniu wydruku możliwe jest oznaczenie, czy dany wydruk ma być wysyłany do POS. Domyślnie parametr ten jest zaznaczony dla wydruków: Faktura sprzedaży, Paragon, Korekta ilościowa faktury sprzedaży, Korekta ilościowa paragonu, Operacje kasowe, Zamknięcie zmiany kasjera. Na zakładce tej znajduje się również parametr **Drukowanie na domyślnej drukarce systemowej**. Po jego zaznaczeniu nie będzie konieczności wskazywania drukarki, wydruk od razu trafi na drukarkę domyślna.

### <span id="page-7-1"></span>**3.2.2 Konfiguracja Centrum**

Na definicji Centrum w module *Administrator,* oprócz elementów zdefiniowanych podczas kreacji oddziału i dodawania stanowiska POS można dodać cenniki inne niż domyślne, oraz magazyny inne niż domyślne*.*

### <span id="page-7-2"></span>**3.2.3 Parametry operatorów (moduł** *Administrator***)**

Prawa operatorów można przesyłać do stanowiska POS tylko w kontekście grup operatorów. W związku z tym prawa związane z operatorami należy definiować na wzorcu operatora, do którego jest przypięty. Uprawnienia operatorów zapisywane są na zakładce **[POS]** na wzorcu operatora.

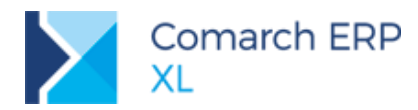

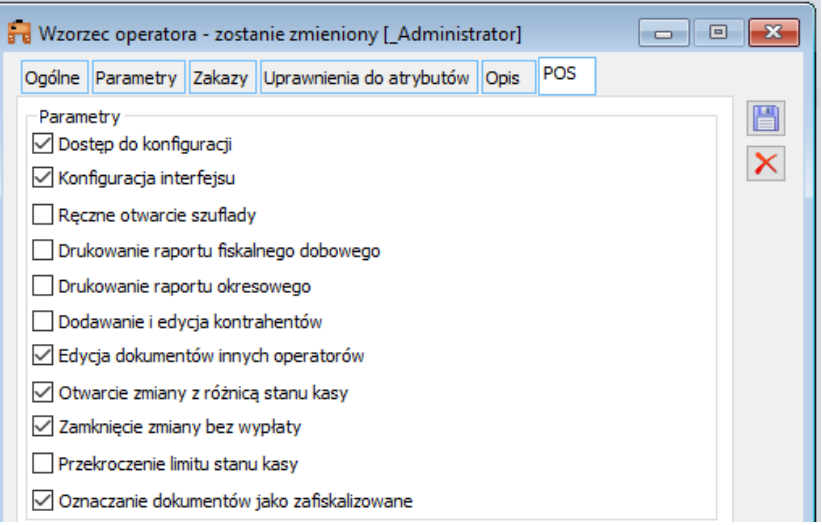

Rys 6. Ustawienia praw operatorów na Wzorcu operatora

Na zakładce tej można też przechowywać Profile POS. Profil POS, czyli własny zdefiniowany wygląd ekranu można wyeksportować z POS a następnie zapisać na liście Profili na wzorcu operatora. Dodane do listy profile wysyłane są do wszystkich operatorów przypisanych do danego wzorca.

## <span id="page-8-0"></span>**Konfigurowanie Usługi synchronizacji POS**

Synchronizacja ze stanowiskami POS odbywa się automatycznie za pomocą usługi synchronizacji POS. Definiowanie usługi należy wykonać wybierając z Panelu głównego w module *Administrator Oddziałów* opcję *Konfiguracja logowania automatu synchronizacji*. Po wybraniu opcji j.w. należy wybrać przycisk: *Synchronizacja jako usługa*, który otworzy listę usług. Na liście należy wybrać opcję z menu rozwijanego przy przycisku plusa: *Dodaj usługę synchronizacji POS*. Na wyświetlonym oknie należy uzupełnić następujące dane:

 $\blacktriangleright$ **Nazwa usługi** - dowolna nazwa własna usługi (nie należy stosować polskich znaków, znaków specjalnych oraz spacji).

 $\blacktriangleright$ **Konto usługi** – należy wpisać nazwę użytkownika domenowego oraz hasło.

Σ **Klucz sprzętowy** – należy podać nazwę serwera SQL, na którym zainstalowany jest serwis klucza oraz podać numer klucza posiadającego licencje na **Comarch Retail POS**.

**Port** – numer portu, na którym będzie pracować usługa. ▶

Na zakładce **[Oddziały]** należy przypiąć te oddziały, które mają być synchronizowane za pomocą danej usługi. Możliwe jest dodawanie wielu usług w przypadku instalacji posiadających dużą ilość oddziałów z wieloma stanowiskami.

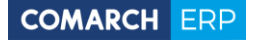

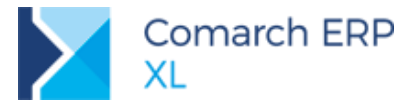

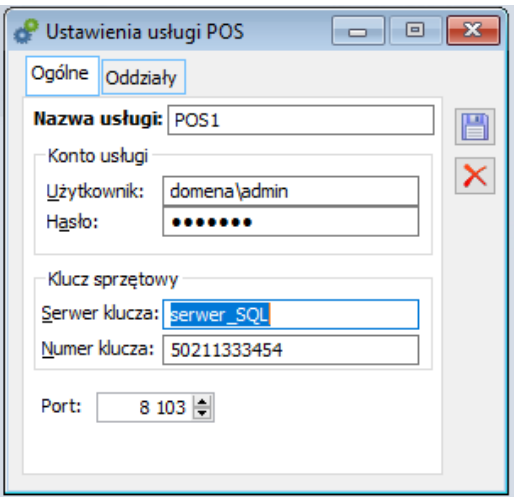

Rys 7. Okno konfiguracji Usługi synchronizacji POS

## <span id="page-9-0"></span>**Uruchomienie stanowiska POS**

Po zainstalowaniu aplikacji **Comarch Retail POS** należy uruchomić aplikację. Podczas pierwszego uruchomienia następuje łączenie stanowiska w **Comarch Retail POS** ze stanowiskiem POS zdefiniowanym w **Comarch ERP XL.**

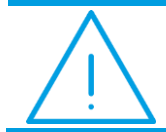

**Uwaga:** Przed uruchomieniem **Comarch Retail POS** wymagane jest uruchomienie Usługi w Menadżerze zadań.

Na oknie, które zostanie wyświetlone przy pierwszym uruchomieniu należy uzupełnić:

- Kod stanowiska POS ustalony w XL У
- Σ Adres i numer portu, na którym pracuje usługa synchronizacji.

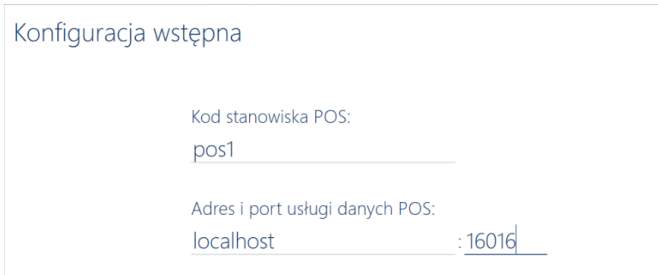

Rys 8. Okno startowe Comarch Retail POS

Po poprawnym podaniu danych następuje pierwsza synchronizacja z oddziałem zdefiniowanym w XLu a następnie system przechodzi do logowania. Należy podać login operatora przypisanego do danego stanowiska POS oraz hasło: admin. Hasło należy zmienić po zalogowaniu do POS. Przy każdym uruchomieniu stanowiska POS odbywa się synchronizacja danych słownikowych i konfiguracyjnych z **Comarch ERP XL**. Możliwe jest też wykonywanie ręcznej synchronizacji z poziomu aplikacji **Comarch Retail POS** po wybraniu opcji: *Aktualizacja danych*.

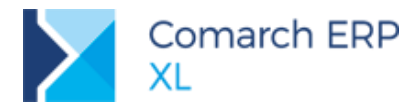

## <span id="page-10-0"></span>**Przesyłanie danych do stanowisk POS**

Na stanowiska POS wysyłane są następujące informacje:

- Operatorzy przypisani do stanowiska  $\blacktriangleright$ 
	- **Parametry operatorów zdefiniowane na wzorcu operatora** 
		- **Profile POS**
- Magazyny przypisane do stanowiska ▶
- ▶ Parametry zdefiniowane na stanowisku
- Σ Parametry zdefiniowane na oddziale
- Σ Waluty zdefiniowanie na oddziale wraz z kursami
- × Jednostki miary
- У Stawki VAT
- $\blacktriangleright$ Kontrahenci z grupy wskazanej na oddziale – pod uwagę brana jest grupa domyślna kontrahenta
	- **Discript** Osoby kontrahenta
	- **Adresy kontrahenta**
- $\blacktriangleright$ Towary z grupy wskazanej na oddziale
	- **Atrybuty i zdiecia towarów**
	- **Cenniki**  $\blacktriangleright$
	- Stany magazynowe
	- **Partie**
- У Drzewa grup towarów i kontrahentów
- Σ Definicje dokumentów wraz z przypisaną serią
- У Pieczątka firmy
- У Rejestr kasowy i bankowy
- $\blacktriangleright$ Formy płatności
- $\blacktriangleright$ Wydruki

## <span id="page-10-1"></span>**Odbieranie danych ze stanowisk POS**

Stanowiska POS pracują w trybie on-line co oznacza, że dokumenty wystawione w POS bądź też nowo dodany kontrahent trafiają od razu do bazy **Comarch ERP XL**. W przypadku braku połączenia informacje zostaną uzupełnione po ponownym nawiązaniu połączenia z XL.

Na POS współpracującym z XL można wystawiać paragony, faktury, korekty do paragonu i faktury, faktury do paragonów oraz dokumenty kasowe.

Do XL importowane są następujące dane:

- ▶ Nowo dodani kontrahenci lub zmiana danych kontrahenta wraz z osobami i adresami
- $\blacktriangleright$ Zgody kontrahenta
- ▶ Dokumenty handlowe (faktura, paragon, korekty do faktury i paragonu) – nie są obsługiwane korekty ręczne
- У Dokumenty kasowe

## <span id="page-10-2"></span>**Braki magazynowe**

Na stanowiskach POS można sprzedawać towary bez względu na to czy są na stanie. Klient, który podchodzi do kasy z towarem powinien mieć możliwość zakupienia towaru bez względu na stan w magazynie. Na magazynie, który będzie powiązany w centrum oddziałowym użytkownik systemu powinien zapewnić odpowiednią ilość towaru. Niestety może się jednak zdarzyć, że stan towaru w systemie nie będzie zgodny z rzeczywistością, bądź też nie zostaną wprowadzone dostawy na magazyn a sprzedaż musi odbywać się płynnie. Klient nie może być ograniczony błędami czy opóźnieniami w magazynie i powinien móc kupić towar.

Standardowo w sytuacji gdy na POS zostanie sprzedany towar, którego nie ma na stanie dokument z POS nie będzie mógł być zaimportowany, w logu pojawi się informacja, że dokument nie przeszedł. Dokument zostanie zaimportowany w kolejnej sesji, o ile towar zostanie uzupełniony.

Jest też możliwość automatycznego uzupełniania stanów magazynowych za pomocą dokumentów PW. Jeśli w konfiguracji oddziału na zakładce **[Parametry]** zostanie zaznaczony parametr **Generuj PW na brakujące towary**,

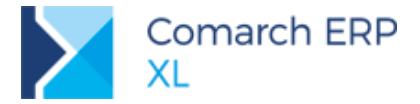

wówczas dla każdego paragonu, na którym wystąpi brak towaru zostanie dodany dokument PW, na brakujące towary.

Użytkownik powinien sprawdzać regularnie dokumenty PW i odpowiednio je modyfikować, jeśli np. wystawienie PW było skutkiem nie wykonania przyjęcia towaru na czas. W takiej sytuacji należy wprowadzić właściwy dokument a do PW dokonać zwrotu.

# <span id="page-11-0"></span>**4 Funkcjonalności niedostępne w XL Start**

Żadna z powyższych funkcjonalności nie została zablokowana w wersji Comarch ERP XL Start.

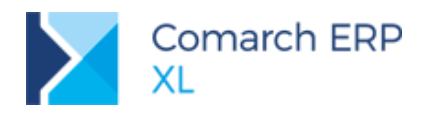

# **Spis ilustracji**

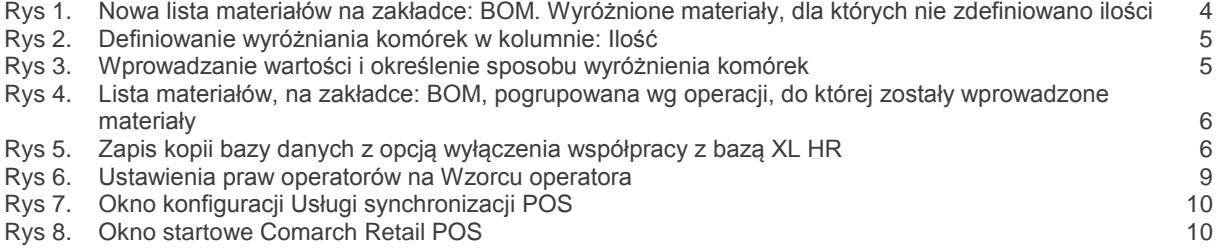

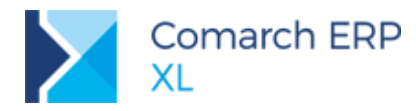

#### **COMARCH ERP**

Nieautoryzowane rozpowszechnianie całości lub fragmentu niniejszej publikacji w jakiejkolwiek postaci jest zabronione. Wykonywanie kopii metodą kserograficzną, fotograficzną, a także kopiowanie na nośniku filmowym, magnetycznym lub innym, powoduje naruszenie praw autorskich niniejszej publikacji.

Copyright © 2019 COMARCH Wszelkie prawa zastrzeżone.